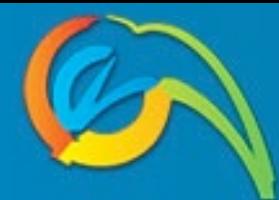

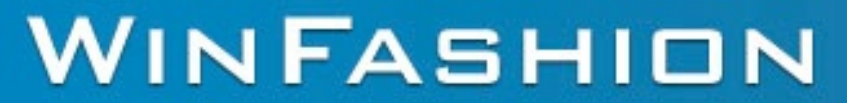

"Globally Providing Fashion ERP & Mobile App Solutions"

# iTradeShow iPad Manual

**WinFashion ERP Mobile Application Modules** 

# **Introduction**

Welcome to the manual for the iPad version of the **iTradeShow** Application. It is developed for the iPad and iPad Mini and is linked to our **WinFashion ERP** (Enterprise Resource Planning) system [\(www.winfashion.com\)](http://www.winfashion.com).

**iTradeShow** is fully integrated with our system to automatically send orders from your iPad whether you're at the showroom or in your booth at a trade show. With one simple click of a button from our ERP software, you can add styles to the app at ease.

If you ever had problems like writing down the incorrect style number/color or making mistakes when manually entering in orders to the system, the app has you covered and eliminates those headache causing problems!

The **iTradeShow** system can be used online or offline, and you can sync styles and customers to the device. This allows you to take orders and send them later, in the event that internet connectivity is unavailable.

It also features barcode scanning for optimized order taking, a **Smart Search** to search for styles using key terms, sales order history in which they can view past orders and edit them, and a Look Book view in which your customers can go through styles you have set to present.

Now lets take a detailed look into our app!

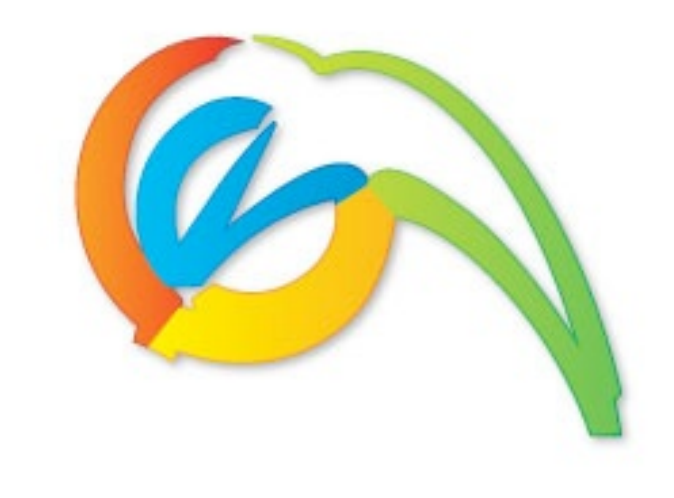

# WINFASHION

# WinFashion iTradeShow iPad Manual

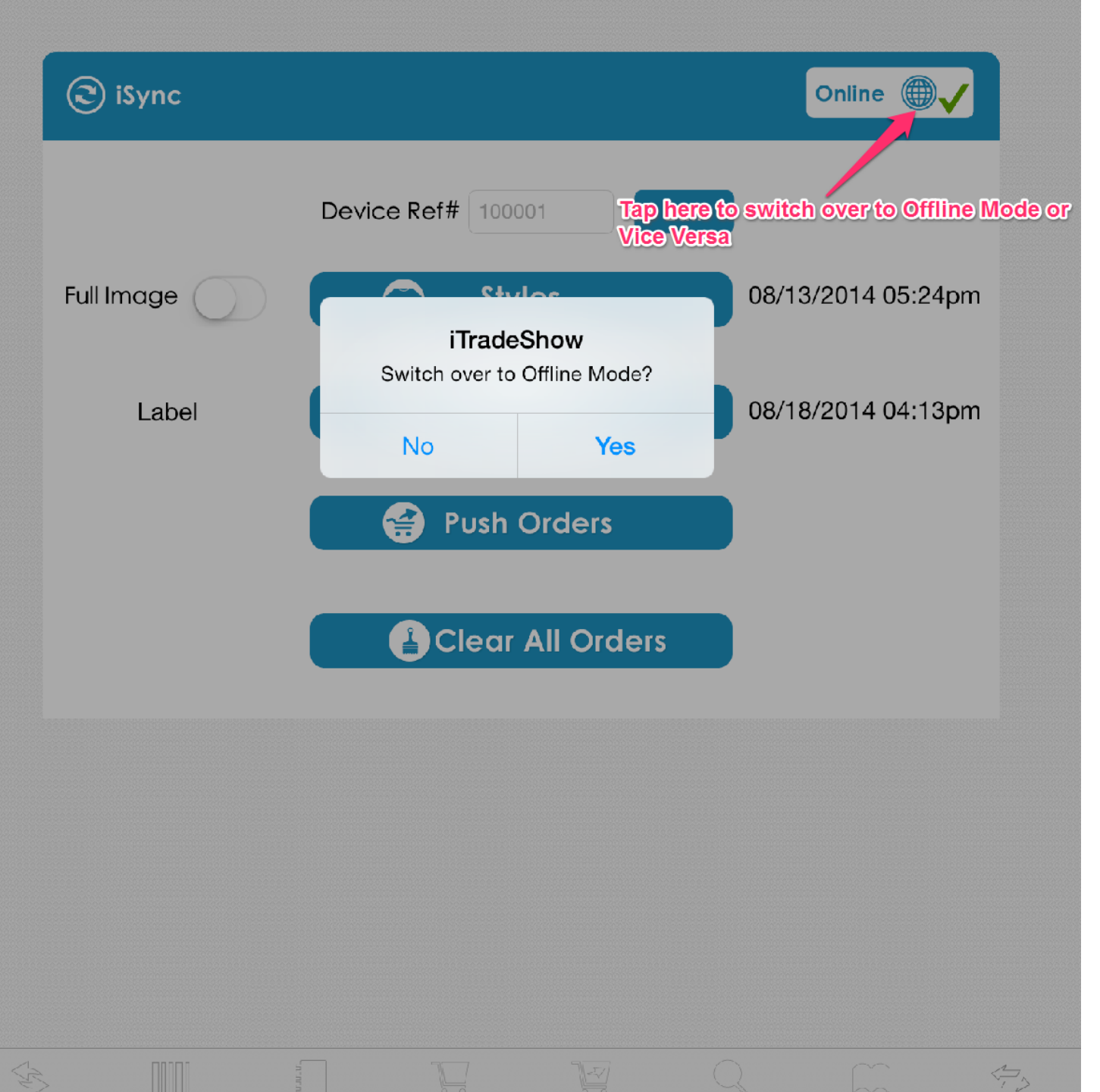

TradeShow

Scan

**Details** 

Sales

History

Search

Look Book

iSync

#### **Online/Offline Modes**

Before we go into the different tabs and features, there is an online/offline feature you should be aware of.

There are two modes to the **iTradeshow, 'Online'** and **'Offline'. Offline** mode is the preferred for the trade shows because internet connection can be slow and inconsistent. Another benefit of **offline** mode is that you can edit, delete, or copy before it is sent to the system (which will be shown later).

Although **offline** mode is preferred, if you have a stable internet connection you can use the app in it to send orders immediately to the system and to look up live inventory status.

(Warning: In online mode, the order is automatically sent to the **ERP** system, orders cannot be edited from the device after being sent to **WinFashion**)

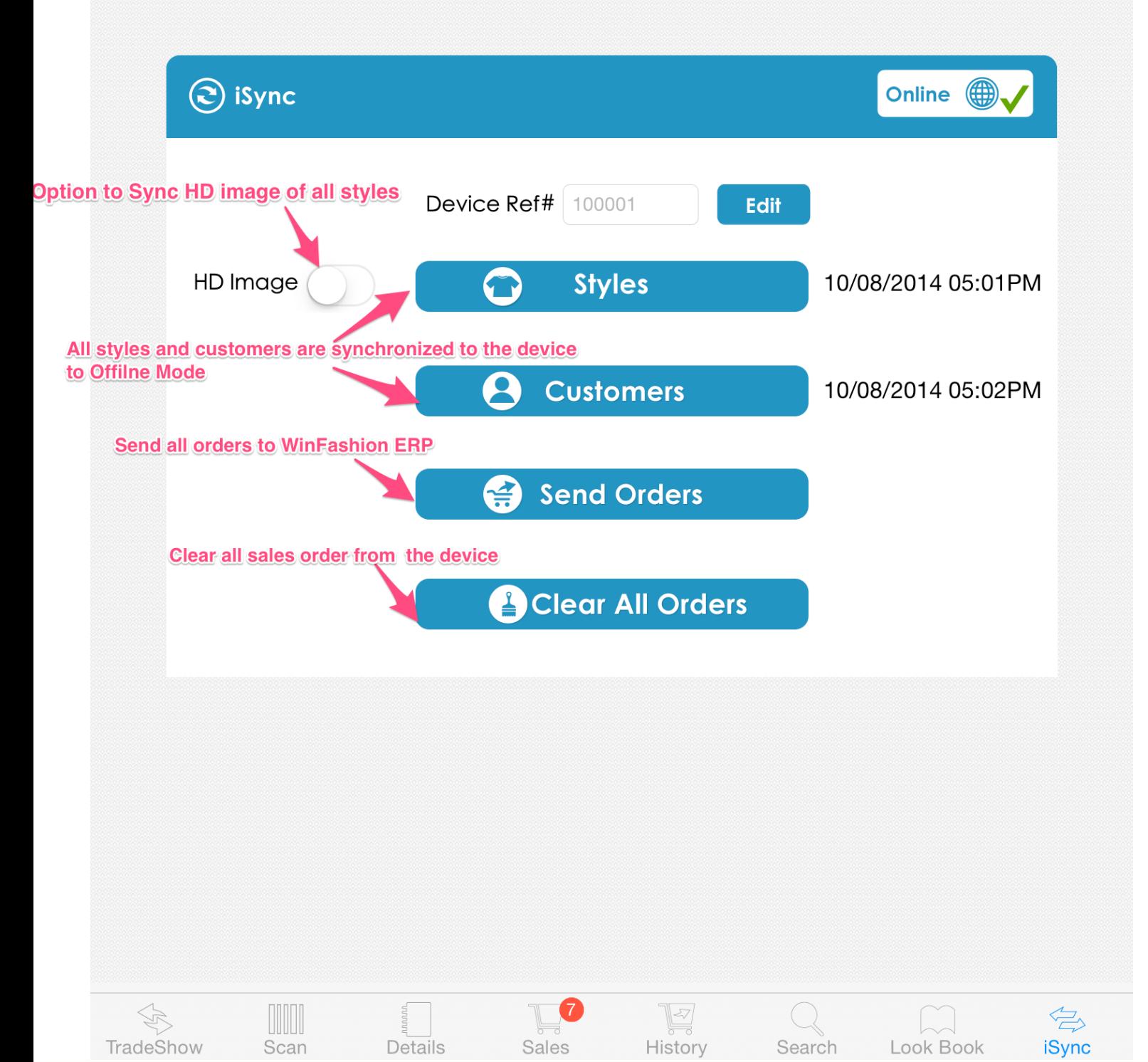

#### **iSync Tab**

The first screen to go to is the **iSync** tab (located on the bottom righthand side of the app). Here you can sync **Styles** and **Customers**, set your **Device Reference #**, and send/clear orders from your iPad.

(Follow the steps below in 'Online' mode)

- Click the '**Styles**' and '**Customers**' buttons to save them locally to your iPad for offline usage.
- The **Device Reference #** should be different for all devices, so it can track which device took the order. To change the number press the '**Edit**' key and then type in the number. (Numbers should be in the 100,000s, next device should start at 200,001)
- To sync **Full HD** images, press the '**Full Image**' switch to green.
- To send orders to **WinFashion**, click the '**Send Orders**' button and to clear all orders, press the '**Clear All Orders**' button.

(Warning: '**Clear All Orders**' should be the last step done, as it will clear all orders and data from the device. After clearing, all orders will be **ERASED!**)

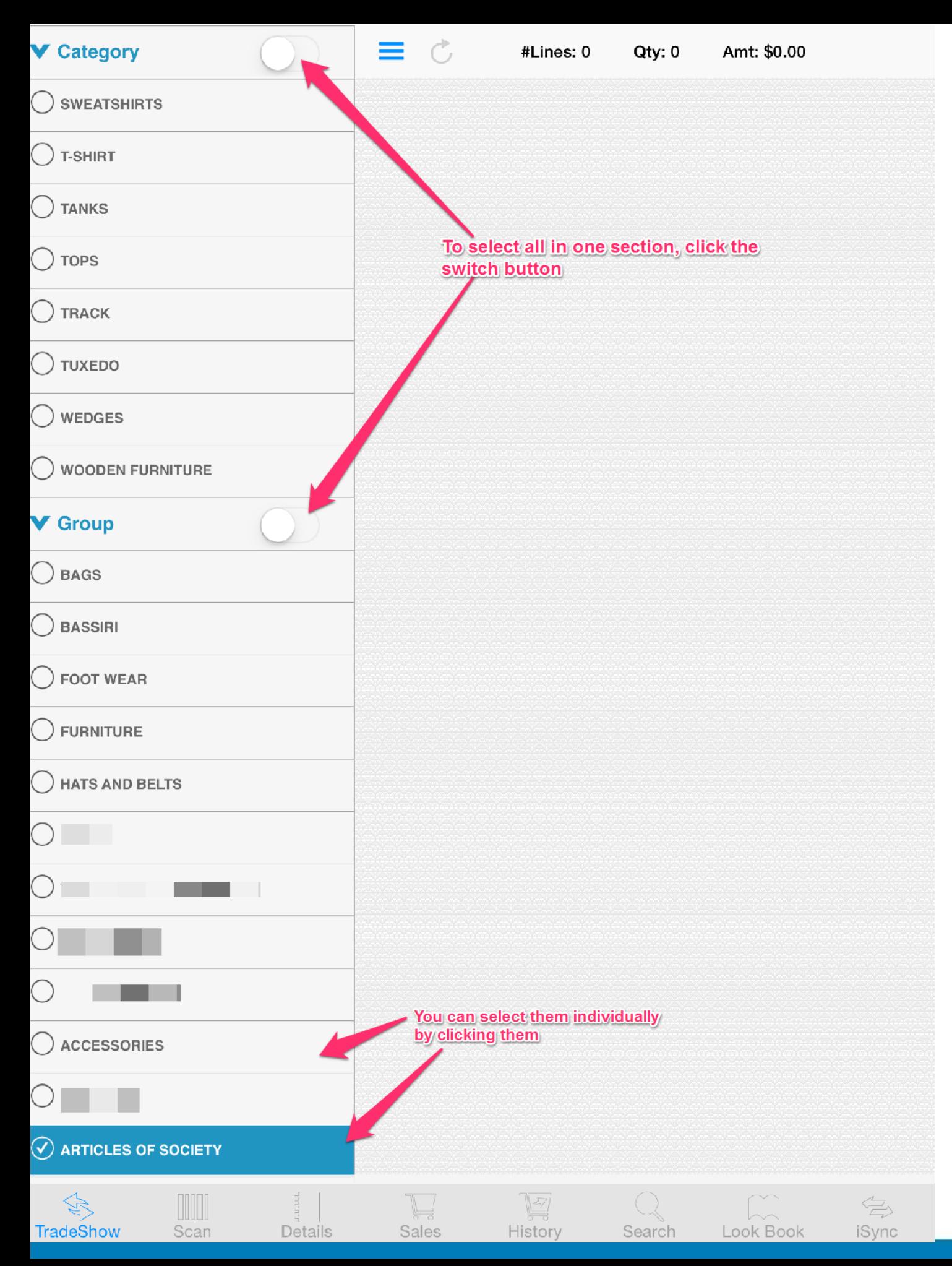

#### **Sliding Menu**

In the **TradeShow** tab, tap on the  $\equiv$  icon on the top left corner to open the sliding menu. You will see the following sections:

- **Category**
- **Group**
- **Season**
- **Division**
- **Flag (Custom Category)**

You can press the switch button to select everything within the section or you can select them individually by pressing them. After you are finished selecting press the button again to load those styles on to the **TradeShow**

tab.

(For **Custom Category** please contact **WinFashion Support** for training)

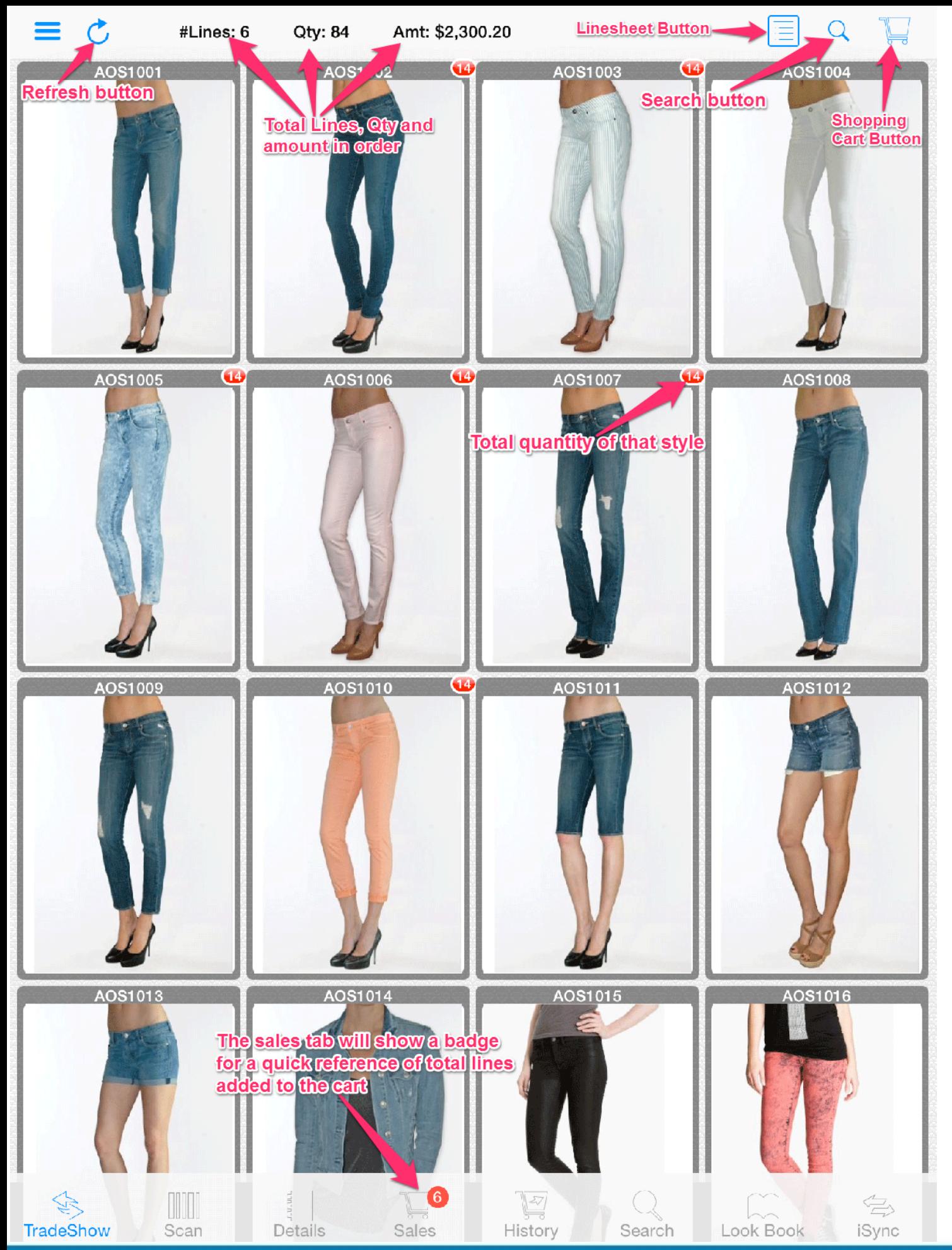

### **TradeShow Tab**

Here you can view your styles in a grid format and take orders by clicking the image of the style. Below is a list of details and features of this tab. (If you have **Price Levels** depending on **Customer**, skip to page 13)

#### **Features :**

- Click on the style's image to bring up the **Add To Cart** popup view.
- **Linesheet** button that shows selected styles in a line sheet format
- A local **Search** that only searches for styles that have been loaded to the **TradeShow** tab.
- A **Shopping Cart** button for a quick reference of what items you have added and the total amount ordered for each style

#### **Details :**

- **Red Badges** in the **TradeShow** tab shows the total quantity ordered of that particular style
- The top bar shows the total **quantity**, **amount,** and **lines** of the order (Number of lines are also shown as a badge on the **Sales** tab icon)

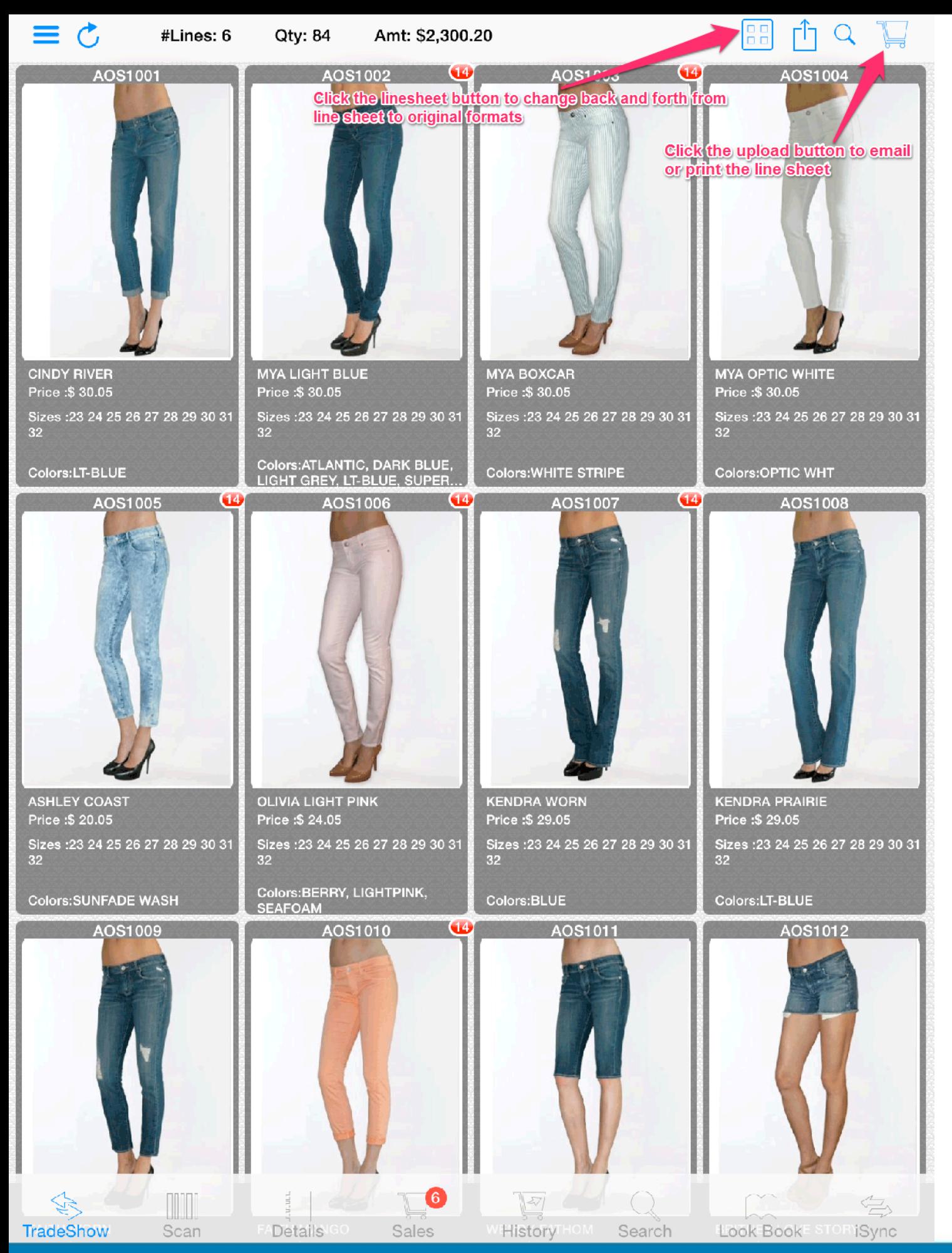

#### **Linesheet View**

When clicking the **button** in the **TradeShow** Tab, it will show all loaded styles in a **Linesheet** format. If set up correctly in **WinFashion**, you can also view each color for a given style.

To print or email or the Linesheet press the **button**, which will show your options in a drop down menu.

You can also view items that have been added to your cart in **Linesheet** mode as well, this will be explained later on in the **Sales Order** portion of the manual.

If you want to change back to the original format, simply press the **Linesheet** button again.

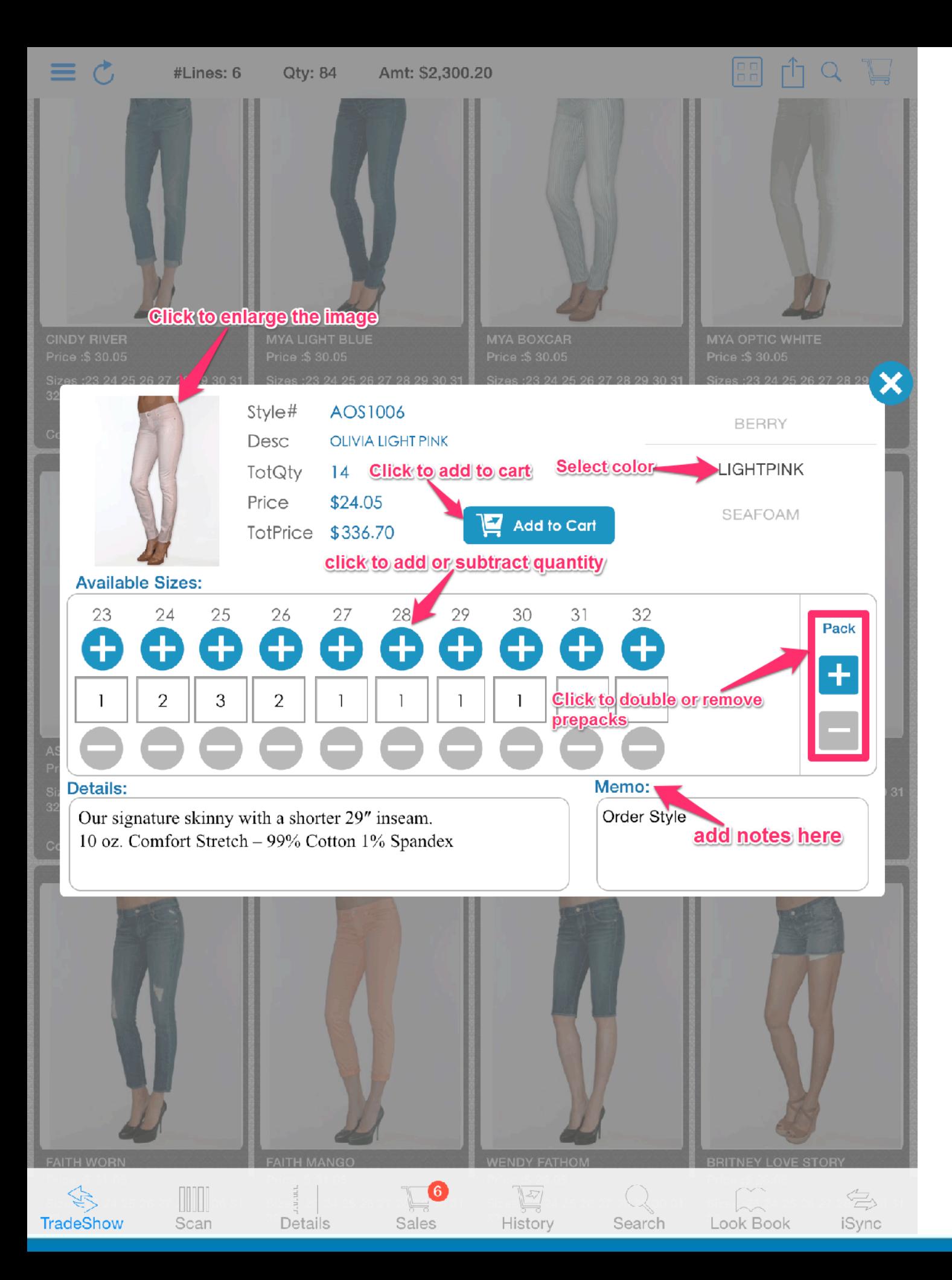

#### **Pop-Up Order View**

The **Pop-Up Order View** is where you enter orders when clicking on a style in the **TradeShow** Tab and the **Look Book** Tab**.**

#### **Pop-Up View:**

- **Colors** can be selected by scrolling in the picker view, and the image will change according to the color.
- **Sizes** can be added and subtracted by the '**+**' and '**-**' buttons. Pre-Pack orders can be doubled or subtracted by pressing the '**+**' and '**-**' buttons on the left hand side.
- Other information thats displayed is **Style #**, **Description**, **Details**, **Price**, and **Total Price** (of quantity selected).
- **Memos** can also be entered in for special instructions. Memos also appear in sales order.

Click on the image to get a full sized view of the selected style. This can be done in screen that has an image.

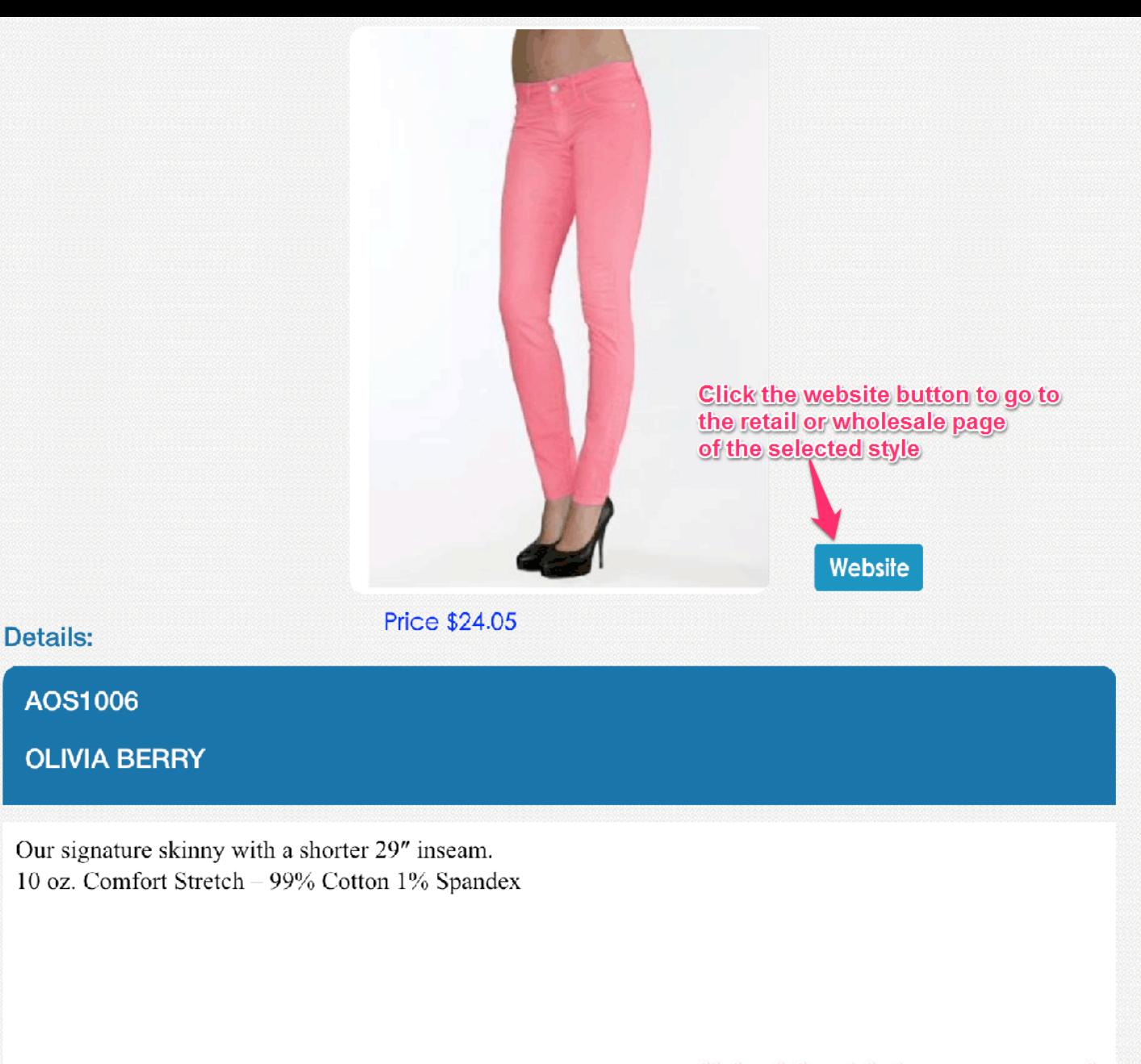

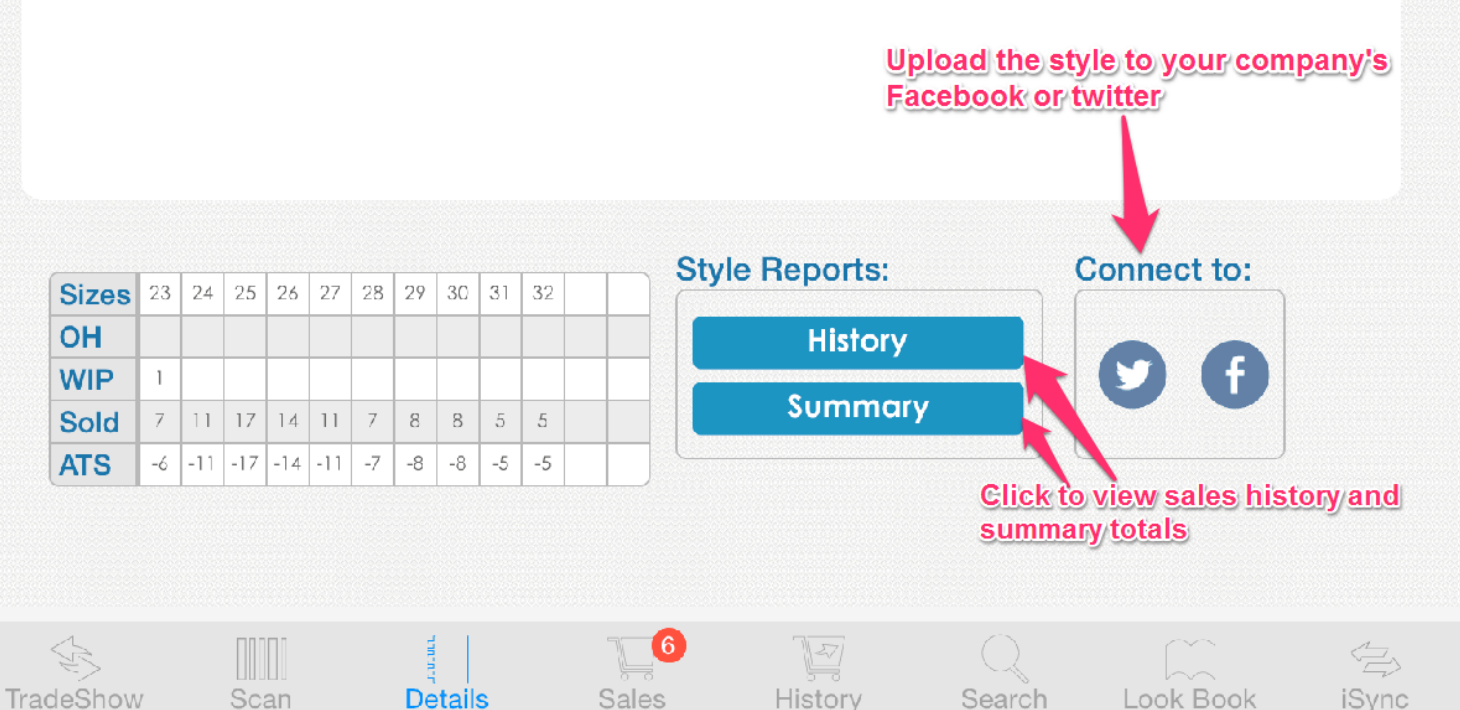

## **Details Tab**

The **Details** Tab shows information from the last selected style from the **TradeShow**, **Search** and **Look Book** Tabs. In this tab it includes the following information and features:

- **•** Basic information: **Style #**, **Description**, **Price**, and **Inventory**.
- **Detailed** information which can include anything a user would want like weight, inseam, materials and anything else you want! (This is entered through **WinFashion**)
- **Style History** and **Summary**. (Which will be explained in the following pages)
- **•** The ability to upload the selected style to your company's **Facebook** or **Twitter**.
- **•** A **Website** button that sends you to your **Style's wholesale** or **retail** website.

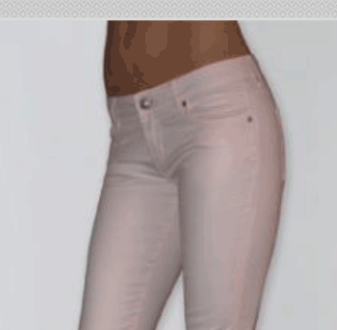

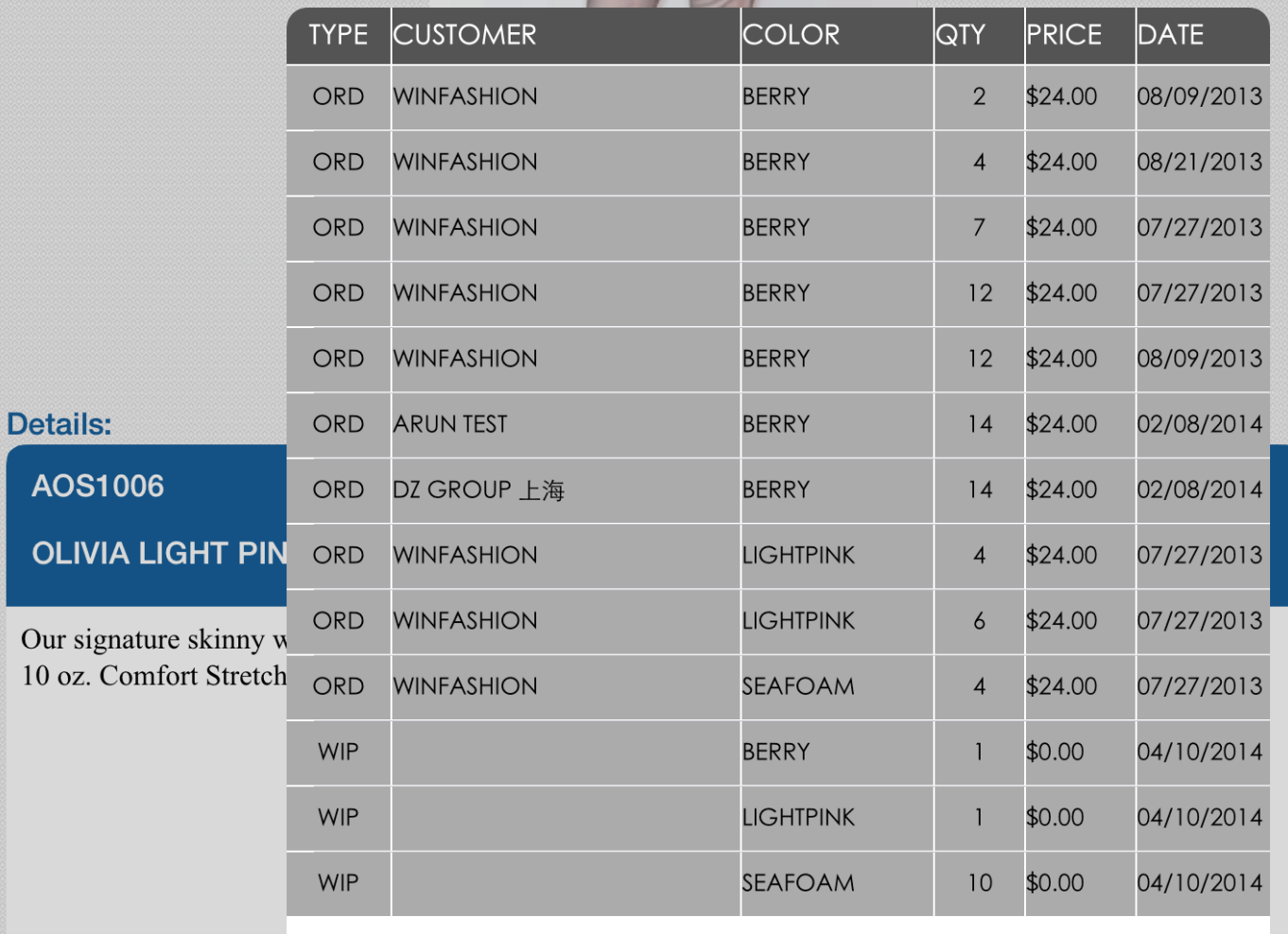

AO:

OLI

Scan

TradeShow

**Details** 

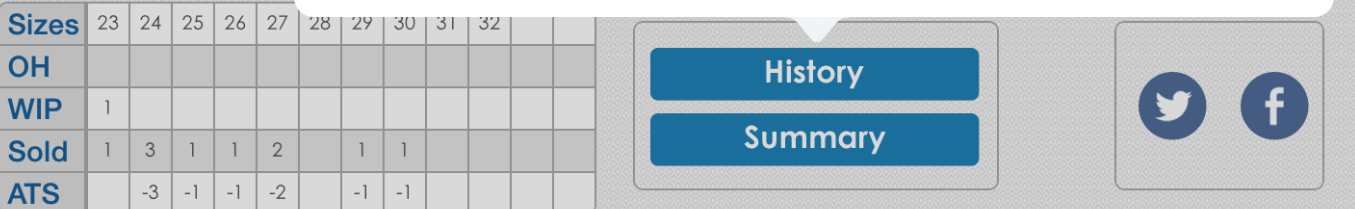

 $\bullet$ 

History

Search

Look Book

Sales

### **Style History**

The Style History is a brief report that shows the following information about a style:

- **• Transaction Type:** Whether it has been **Ordered** or **Invoiced**.
- **Customer**
- **Color**
- **Quantity**
- **Price:** Unit Price of **Style** and **Color**.
- **Date**

 $\overleftrightarrow{\Xi}$ 

iSync

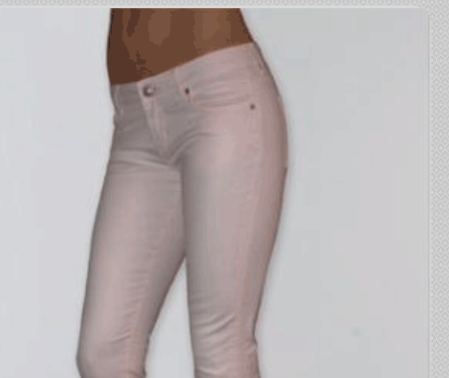

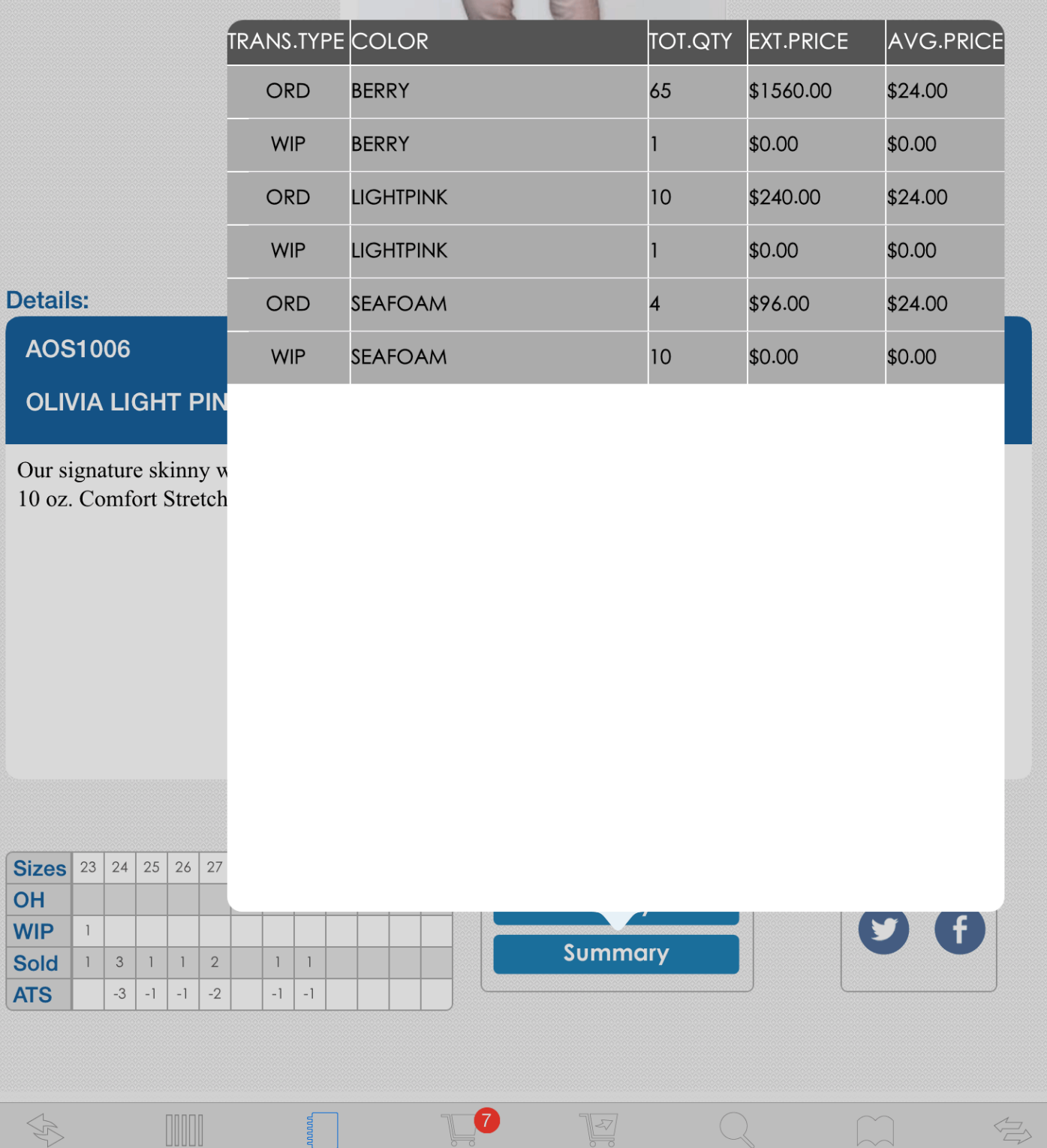

Sales

History

Search

Look Book

**iSync** 

TradeShow

Scan

**Details** 

### **Style Summary**

The Summary report shows total **Invoiced**, **Order**, and **Work In Progress** (**WIP**) for each **Color** of that selected **Style**. Information includes:

- **• Type: Invoice**, **Order**, **WIP**
- **• Color**
- **Total Quantity**
- **Extended Price**
- **Average Price:** Average unit price

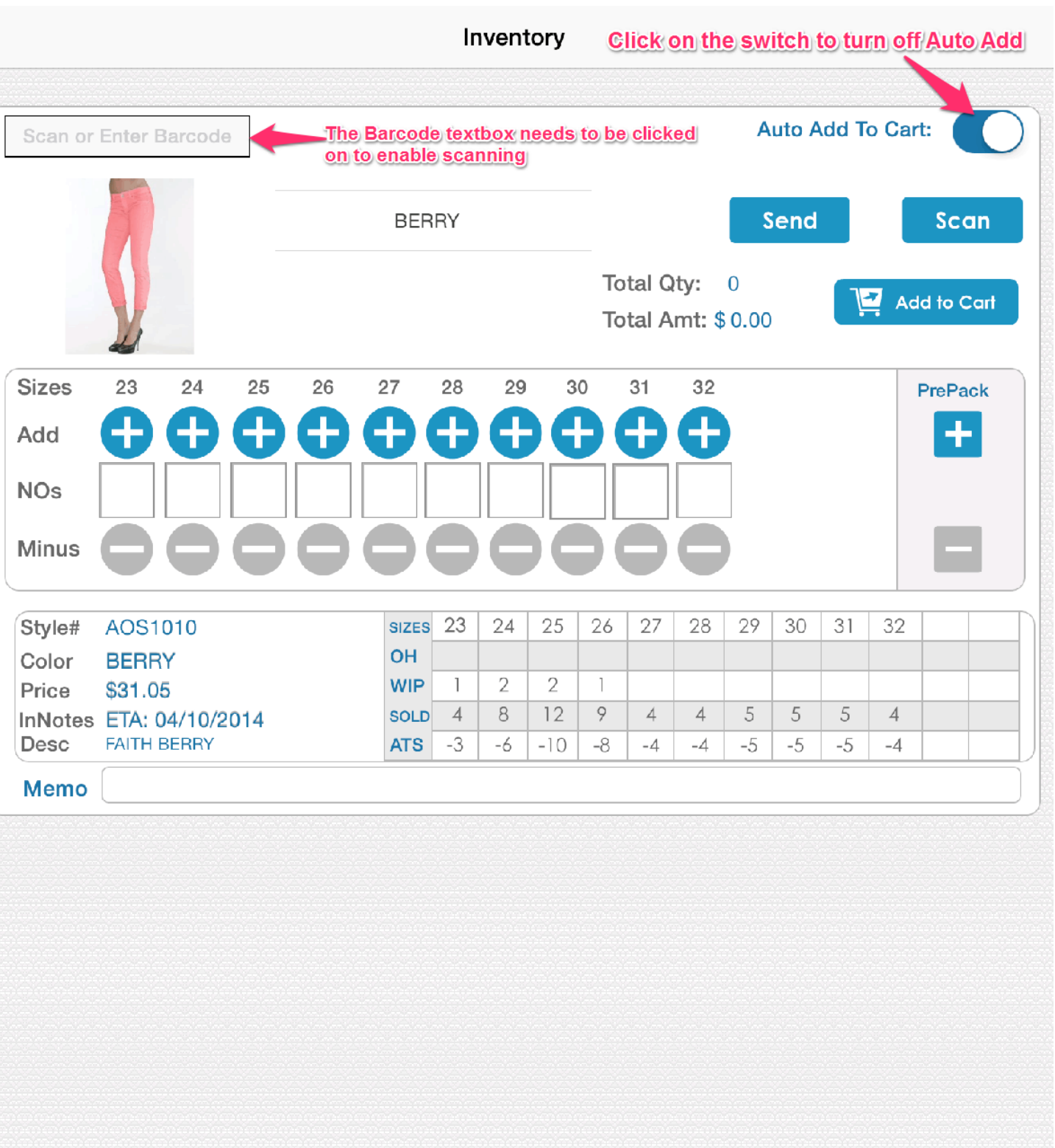

ū

Sales

Details

radeShow

Scan

₩

History

 $\Leftrightarrow$ 

iSync

Look Book

Search

#### **Scan Tab**

The **Scan** tab is where you would use a **Bluetooth** barcode scanner to quickly take orders at a trade show or showroom. We have a **Camera Scanner** feature, but using a bluetooth scanner is recommended. To use the **Camera Scanner**, click on the '**Scan**' button.

(As of now, the '**Barcode Textfield**' needs to be clicked on to scan. Every time you enter the **Scan** tab, **Barcode Textfield** will automatically clicked on)

**Auto Add To Cart** is automatically enabled for **Pre-Pack** orders, if you do not use **Pre-Packs**, please press

the  $\bigcirc$  switch to turn it off.

**Inventory** numbers shown are not live, they represent the inventory as of the date and time it was last **Synced**. To see **Live Inventory**, you will need to be in **Online** mode.

- **OH** Products which are **On Hand**
- **WIP** Number of units that are being made, '**Work In Process**'
- **Sold** Number of units **Sold**.
- **ATS** Number of units that are **Available To Sell**  (On Hand - On Order).

#### **Search Tab**

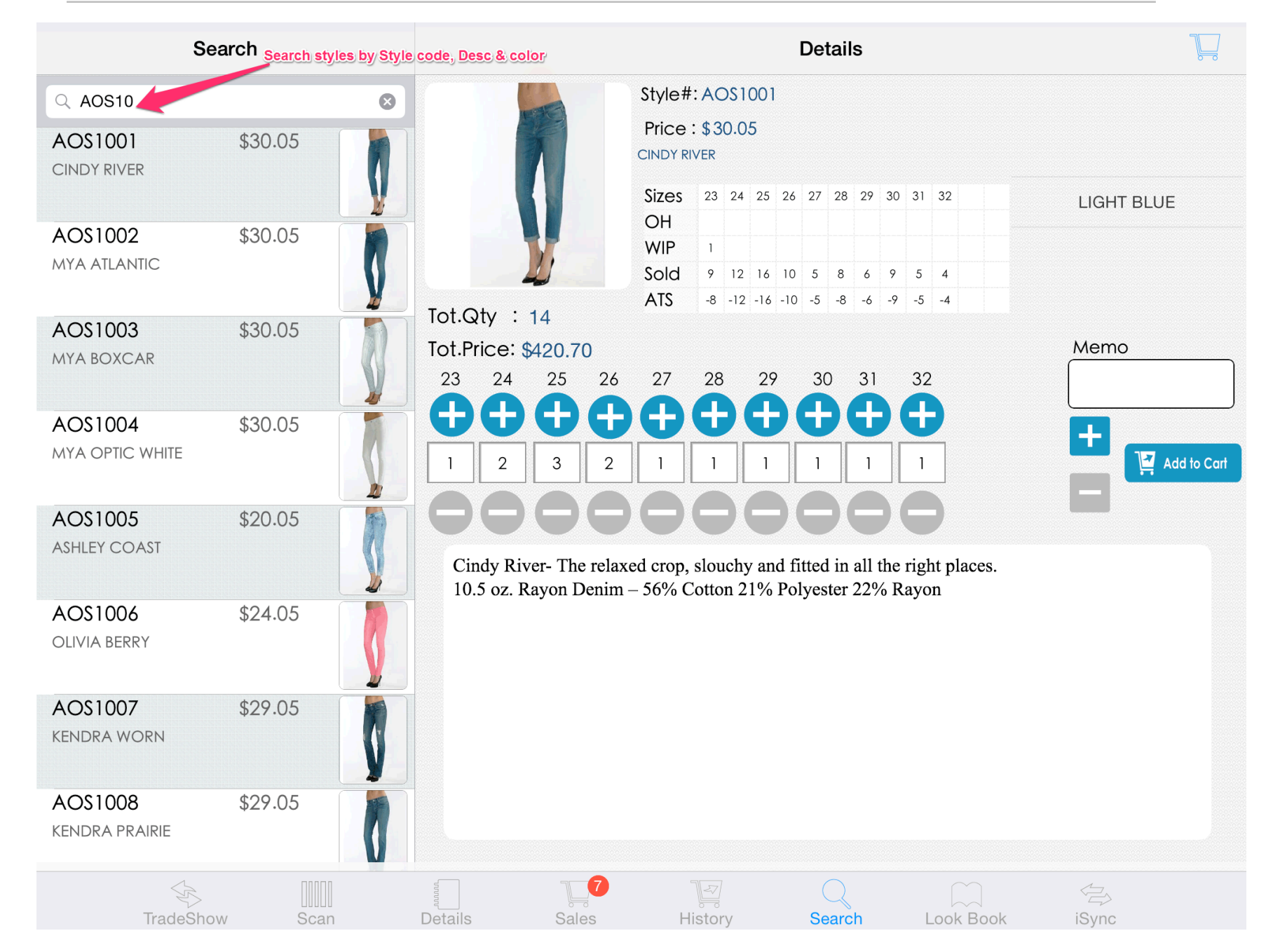

In the **Search** tab, you can search for any style that is active for the trade show.

You can search by **Style #**, **Description**, and **Color**. You do not have to complete keywords to search. (i.e. "**AOS**", "**12**", "**Skirt**")

(Warning: Like the **Scan** tab, Inventory will **ONLY** be **Live** if in **Online** mode.)

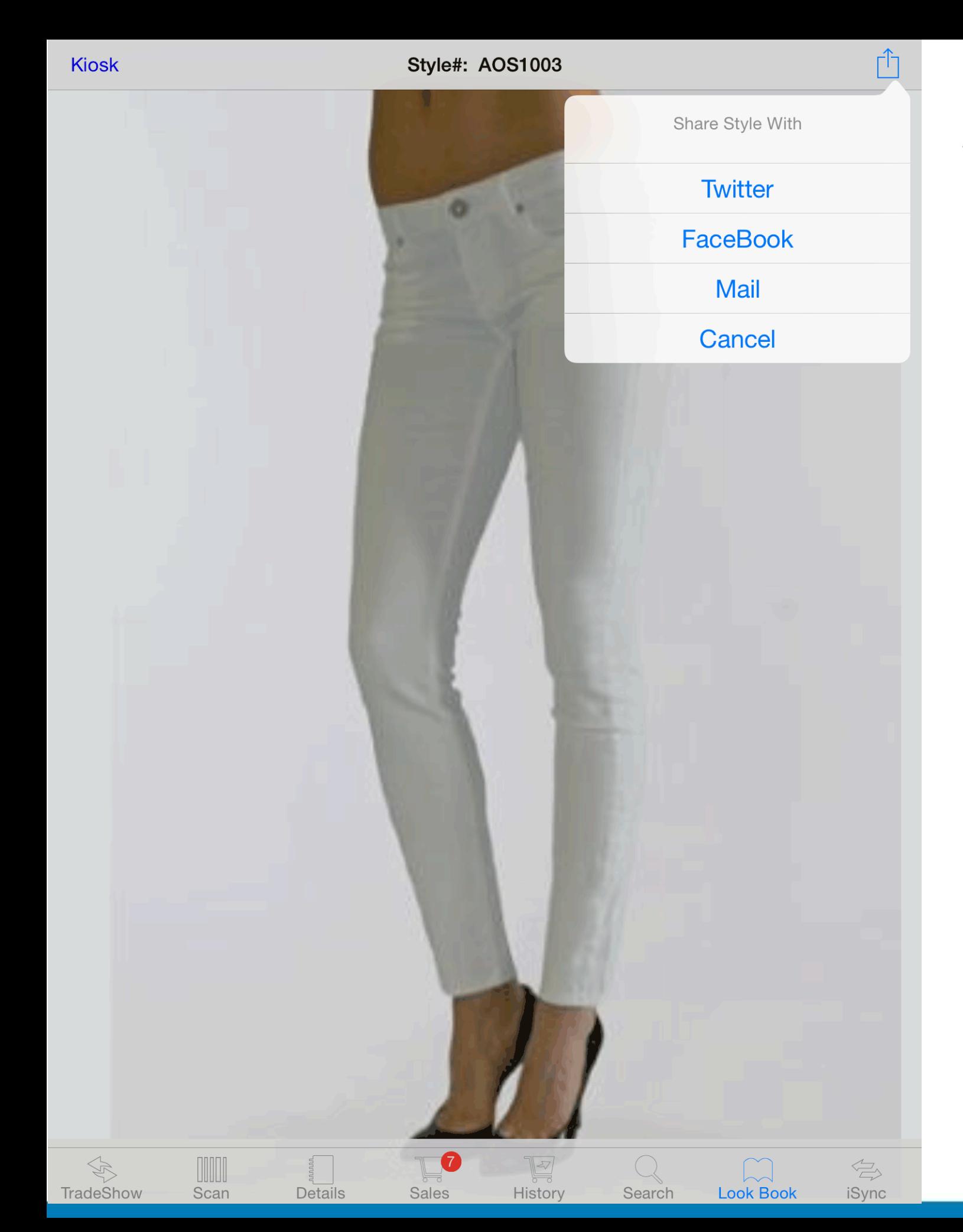

#### **Look Book Tab**

This tab features styles that have been loaded in the **TradeShow** tab into a **Look Book** format. If you only want certain styles in the **Look Book**, you can make a **Custom Group** in **WinFashion**.

Swipe left or right to change styles and click on the image to bring up the **Pop-Up View** to order it.

You can also share the style by **email**, **Twitter**, and **Facebook**.

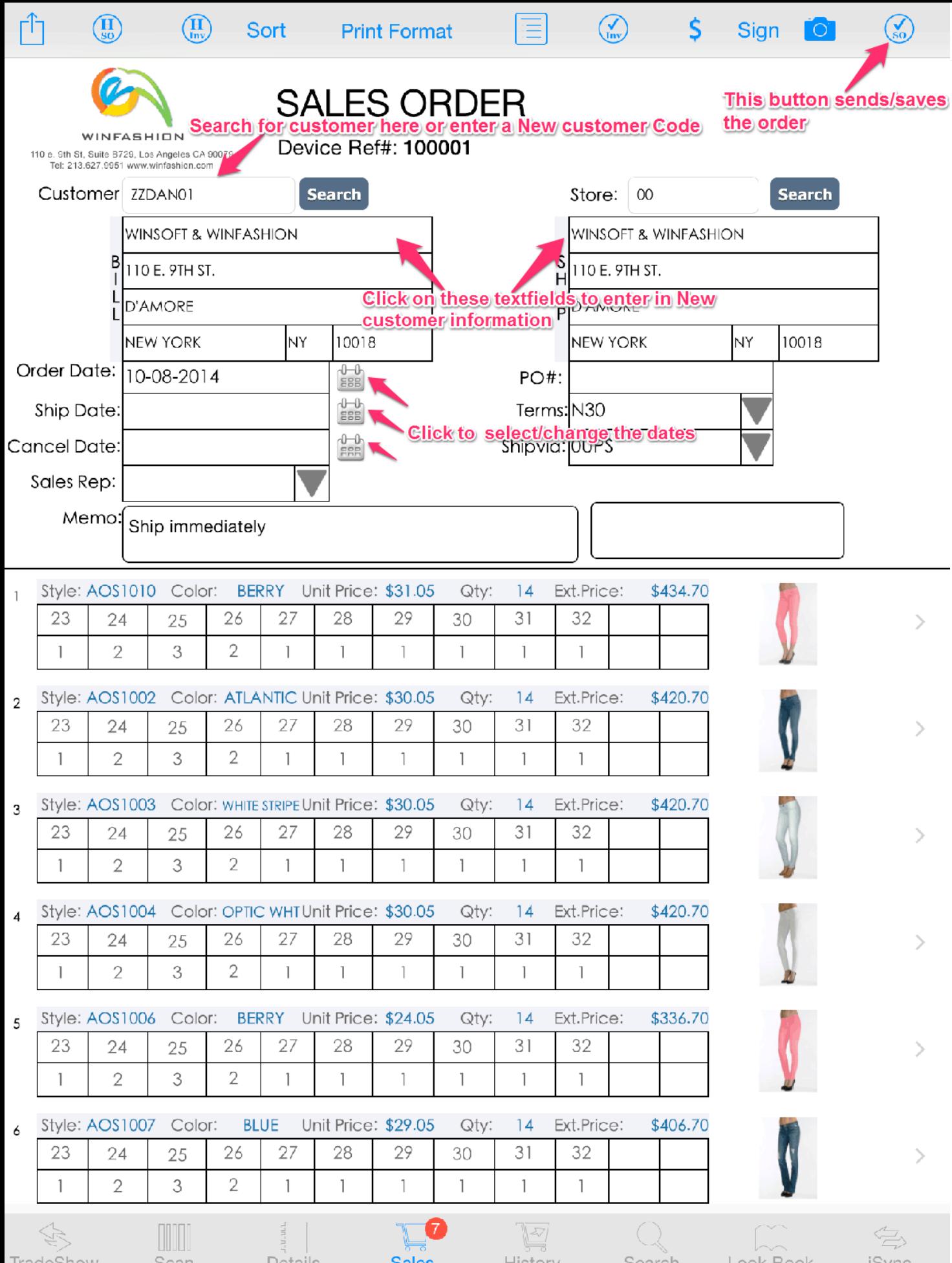

## **Sales Tab (Customer)**

(If you use **Price Levels** depending on **Customer**; select the **Customer** first. This will update all Prices according to **Customer**)

After adding styles to your cart, search for your **Customer** and enter in all the needed information. You can search by Customer **Code**, **Name**, **State**, **Zip Code**, **Phone Number** and **Email**. If your **Customer** has multiple **Stores**, click search (while the field displays '00') to list all **Stores**. After entering in the needed information click the button to save/send the order.

To enter in a **New Customer** simply type in the blank **Textfields**. A **New Customer** code should be entered in the **Search Field** and all address fields should be entered in. (Make sure Customers are not already in the **System** by using our **Customer Search,** search by code)

- **Cancel & Ship** Date: Click on the **Calendar** button to choose a **Date**.
- **Sales Rep**: Drop down menu for **Sales Reps**.
- **PO#**: A **PO #** for a reference for you and your **Customer**.
- **Terms**: Drop down menu for **Terms**.
- **ShipVia**: Drop down menu for **Shipping** options.
- **Memo**: A **Memo** for the **Sales Order**.

![](_page_15_Picture_151.jpeg)

**Sales** 

Histon

Search

Look Book

iSync

TradeShov

Scan

Details

#### **Sales Tab (Features)**

On our Sales tab includes multiple features, those features include:

- **Linesheet**: Click the  $\begin{bmatrix} 68 \\ 01 \end{bmatrix}$  button to view added styles in a Linesheet view. You can email or print the **Linesheet** as shown previously.
- **Editing**: Swipe a **Style/Line** to **Delete**, and **Tap** on a **Style/ Line** to **Edit**. (**Editing** explained on page 17)
- **Camera**: Take a picture of you Customer's **Business Card** for reference. You can also use this for **New Customers**, when you're too busy or limited on time to enter in their information.
- **Signature**: A signing feature to capture your Customer's **Signature**.
- **Sort**: When pressing **Sort**, this will sort the sales order by alpha-numeric order. Press it again to change it back to
- **Print Format**: Pressing this button will take put the sales order in a more Print friendly format (When saving the **Sales Order**, the App will automatically ask you if you want to **Print**)

#### **Signature View**

A Preview of our **Signature** feature

![](_page_16_Picture_2.jpeg)

16**iTrade Show Manual Guide** 

TradeShow

Scan

Details

#### You can change the quantity just like on previous screens Style# AOS1010 **Color BERRY EDIT Sizes** 23 25 26 27 28 29 30  $31$ 32 24 € 0 0 0 Ŧ 8 Ŧ Ŧ Ŧ ÷ Plus Qty  $\mathfrak{2}$ 3  $\overline{2}$  $\overline{2}$ **Minus After making changes** Update 31.05 Unit Price \$ click the update button to save them **Total Qty** 19 589.95 Ext. Price **BERRY** Click on the text box to edit the Unit Price, and LEMON Scroll the picker view to MANGO change color

 $\overline{a}$ 

**Sales** 

k

History

 $\overleftarrow{\Xi}$ 

iSync

Look Book

Search

#### **Edit View**

When pressing on a Line in the **Sales Order** tab, it will guide you to the **Edit View**.

In this view you can update the **Quantity**, **Color**, and the **Unit Price** of a style. You can change the **Unit Price** to fix a pricing error or to give your customer a special discount.

After your are done with your changes, click the **Update** button to save them to your **Sales Order**.

![](_page_18_Picture_76.jpeg)

#### **Customer Order History**

This brief report shows your customer's Past Orders. Information includes:

- **Order#**
- **Style #**
- **Color**
- • **QTY: Total Quantity** of that **Style** for that **Order**.
- **Price: Unit Price** of the **Style** for that **Order**.
- **Ship: Shipped** quantity of that **Order**.
- **Date**

![](_page_19_Picture_74.jpeg)

#### **Customer Invoice History**

**Customer Invoice History**, is similar to the previous report, but this shows **Invoice History** instead.

- • **Invoice #**
- **Style**
- **Color**
- **Qty: Quantity** of that **Style** for that **Invoice**.
- **Price: Unit Price** of that **Style** for that **Invoice**.
- **Date**

![](_page_20_Picture_74.jpeg)

#### **Sales Tab (Options)**

If you press the **the button** it will give you the following options:

- **Print**: This will bring a printing menu to print the **Sales Order** by using an **Air Printer**.
- **Send Mail**: Send the **Sales Order** by **Email** to your **Customers**.
- **Clear Order**: Clears the sales order of all **Styles**.

(Warning: Use with **Caution**, there is no way to get back the order fter clearing.)

![](_page_21_Picture_115.jpeg)

 $\mathbb{E}$ 

History

Search

DUOL

Scan

Details

Sales

 $\overleftrightarrow{D}$ 

TradeShov

#### **Sales Tab (Print Menu)**

The Print Menu gives you the following options:

- **Print**: This will bring a printing menu to print the **Sales Order** by using an **Air Printer**.
- •The Printing Menu gives you the 3 following options:
- **Select Printer**: **Select** your **Air Printer**

(Your **Air Printer** and your iPad must be connected to a **Local Wi-Fi Router**. You do not need internet access for this feature)

- **Copy**: Allows you to make multiple copies of an order.
- **Print**: Print your order.

 $\overleftrightarrow{\Xi}$ 

iSync

Look Book

#### **Print Format**

#### A preview of our **Print Format**.

![](_page_22_Picture_17.jpeg)

### **History Tab**

![](_page_23_Figure_1.jpeg)

In the History tab you can view orders that were entered in to your device. You can search for orders by **Reference #**, **Sales Order #**, **Customer Code** & **Name**, **City**, **State**, and **Zip Code**.

On the left you will see a list of orders that will either have a **Green Check** image or a

**Send**  button. To send an order individually to **WinFashion**, click the send button. Otherwise you can send the Orders in bulk in the **iSync** tab as shown before.

If the order has a green check button it means that order has already been sent to the system and will display a **Sales Order #**.

You can also **Print**, **Mail**, or **Save** the order into your **Photo Album**.

#### **Editing A Sales Order**

![](_page_24_Picture_25.jpeg)

To edit a **Sales Order**, press and hold on one order to bring up the editing menu.

You can either delete, edit, or copy an order. If the order has been sent (Green Check) you cannot edit the order as it has already been sent to the system.

#### **WinFashion Sales Order**

![](_page_25_Picture_44.jpeg)

To view the order from **WinFashion**, go to the latest **Sales Order** by click to button or type in the **Sales Order #** that was given to

you on your device after you have sent the orders. On the sales order you can view the **Reference #**, **Business Card**, **Signature**, and the device name.

#### **Thank You**

#### **WinFashion ERP / iTradeShow / iConsumer / Android Apps**

![](_page_26_Figure_2.jpeg)

**For more information, visit our website: [www.winfashion.com](http://www.winfashion.com)**

**Email: [support@winfashion.com](mailto:Support@winfashion.com)**